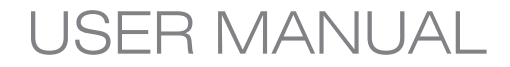

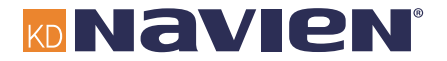

Navnem 100

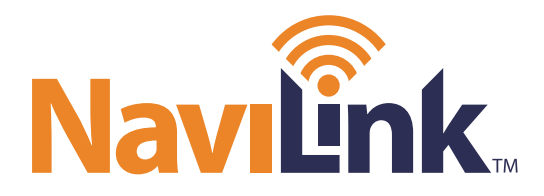

# Wi-Fi remote control system

**ENG/FRE**

c.  $\Omega$ N D Е N. G c. Ω

Si le NaviLink requiert une réparation ou un entretien, plusieurs possibilités s'offrent à vous; communiquez avec l'assistance technique au 1-800-519- 8794 ou par l'intermédiaire du site Web : [www.navien.com.](http://www.navien.com) Pour obtenir un entretien au titre de la garantie, veuillez d'abord communiquer avec l'assistance technique. **TÉL.** : 1-800-519-8794<br>**TÉLÉC.** : 1-949-420-0430 **TÉLÉC.** : 1-949-420-0430 **Adresse** : 20 Goodyear lrvine, CA 92618, États-Unis

**Ce produit peut être utilisé dans les pays suivants : États-Unis, Canada**

## **DÉCLARATION DE CONFORMITÉ (FCC)**

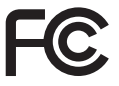

Cet équipement a été testé et jugé conforme aux limites établies pour un dispositif numérique de classe B, conformément à la partie 15 du règlement de la FCC. Ces limites sont conçues pour fournir une protection raisonnable contre les interférences nuisibles lorsque l'équipement est utilisé dans une installation résidentielle. Cet équipement génère, utilise et peut émettre de l'énergie de radiofréquence et, s'il n'est pas installé et utilisé conformément aux instructions, peut causer des interférences nuisibles aux communications radio. Cependant, il n'existe aucune garantie que des interférences ne se produiront pas dans une installation particulière. Si cet équipement provoque des interférences nuisibles à la réception radio ou télévision, ce qui peut être déterminé en éteignant, puis en rallumant l'équipement, l'utilisateur est encouragé à essayer de corriger l'interférence par une ou plusieurs des mesures suivantes :

- Réorienter ou déplacer l'antenne de réception.
- Augmenter la distance entre l'équipement et le récepteur.
- Brancher l'équipement à une prise d'un circuit différent de celui sur lequel le récepteur est branché.
- Consulter le revendeur ou un technicien radio ou télévision qualifié pour obtenir de l'aide.

Cet appareil est conforme à la partie 15 du règlement de la FCC. Son utilisation est soumise aux deux conditions suivantes :

(1) Cet appareil ne doit pas provoquer d'interférence nuisible.

(2) Cet appareil doit accepter toute interférence reçue, y compris les interférences susceptibles de provoquer un fonctionnement non souhaité de l'appareil.

Toute altération ou modification de la construction de cet appareil non expressément approuvée par la partie responsable de la conformité pourrait annuler l'autorisation de l'utilisateur à faire fonctionner l'équipement.

Le fabricant n'est pas responsable des interférences radio ou télévision ∧ causées par une modification non approuvée à cet équipement. Une telle modification pourrait annuler l'autorisation de l'utilisateur à faire fonctionner l'équipement.

#### **Déclaration d'exposition aux radiations RF (FCC)**

Cet équipement est conforme aux limites de radiation RF de la FCC indiquées pour un environnement non contrôlé. Cet appareil et son antenne ne doivent pas être installés à proximité d'une autre antenne ou d'un autre émetteur, ni utilisés en conjonction avec ceux-ci.

« En vue de respecter les exigences de conformité de la FCC concernant l'exposition aux radiations RF, cette autorisation est seulement applicable aux configurations mobiles. Les antennes utilisées pour ce transmetteur doivent être installées de façon à ce que la distance les séparant des personnes soit de 20 cm (8 po) en tout temps et ne doivent pas être installées à proximité d'une autre antenne ou d'un autre émetteur, ni utilisées en conjonction avec ceux-ci. »

IDENTIFICATEUR DU FCC : 2ADXS-WFM50-SFC201

## **Déclaration de conformité (Canada)**

This device complies with industry Canada license-exempt RSS standard(s). Operation is subject to the following two conditions:

(1) This device may not cause interference.

(2) This device must accept any interference, including interference that may cause undesired operation of the device.

Cet appareil est conforme aux normes CNR exemptes de licence d'Inustrie Canada. Le fonctionnement est soumis aux deus conditions suivantes :

- (1) cet appareil ne doit pa provoquer d'interferences et
- (2) cet appareil doit accepter toute interference, y compris celles susceptibles de provoquer un fonctionnement non souhaite de l'appareil.

Pour réduire l'interférence radio potentielle envers d'autres utilisateurs, le type et la mesure de gain de l'antenne doivent être choisis de sorte que la puissance isotrope rayonnée équivalente (p.i.r.e.) ne dépasse pas le minimum requis pour une communication efficace.

## **Déclaration de conformité (Industrie Canada)**

Complies with the Canadian ICES-003 Class B specifications.

Cet appareil numérique de classe B est conforme à la norme NMB-003 du Canada.

This device complies with RSS 210 of Industry Canada. This Class B device meets all the requirements of the Canadian interference-causing equipment regulations.

Cet appareil numérique de classe B respecte toutes les exigences du Règlement sur le matériel brouilleur du Canada.

This radio transmitter (IC: 12641A-WFM50SFC201) has been approved by Industry Canada to operate with the antenna types listed below with the maximum permissible gain and required antenna impedance for each antenna type indicated. Antenna types not included in this list, having a gain greater than the maximum gain indicated for that type, are strictly prohibited for use with this device.

Le présent émetteur radio (IC : 12641A-WFM50SFC201) a été approuvé par Industrie Canada pour fonctionner avec les types d'antenne énumérés ci‑dessous et ayant un gain admissible maximal. Les types d'antenne non inclus dans cette liste, et dont le gain est supérieur au gain maximal indiqué, sont strictement interdits pour l'exploitation de l'émetteur.

## **Consignes de sécurité**

Lisez et suivez toutes les consignes de sécurité présentées dans ce guide pour éviter toute condition d'utilisation dangereuse, des dommages matériels, des blessures ou la mort.

#### **Messages de sécurité utilisés dans ce guide**

#### **A** AVERTISSEMENT

Indique une situation potentiellement dangereuse qui, si elle n'est pas évitée, pourrait entraîner des blessures ou la mort.

#### **ATTENTION**

Indique une situation potentiellement dangereuse qui, si elle n'est pas évitée, pourrait entraîner des blessures légères ou des dommages matériels.

## **AVERTISSEMENT**

- **Cet appareil est conçu pour être utilisé uniquement à l'intérieur. Veuillez installer et utiliser cet appareil à l'intérieur.**
- **Utilisez seulement l'adaptateur d'alimentation fourni avec le NaviLink. Pour débrancher l'appareil de la prise de courant, débranchez l'adaptateur d'alimentation.**
- 
- **Ne démontez pas et ne tentez pas de réparer l'appareil.** \_ Vous pourriez endommager l'appareil et vous exposer à un risque de choc
- électrique. \_ Toute tentative de démonter ou de réparer l'appareil entraîne l'annulation de la garantie limitée de Navien. Navien n'est pas responsable des dommages ou des blessures découlant de conditions annulant la garantie limitée de Navien.<br>• N'entreposez pas de substances inflammables à proximité de l'appareil.
- 
- <sup>-</sup> Ceci pourrait provoquer un incendie ou un choc électrique.<br>• Ne manipulez pas l'appareil avec des mains mouillées.
- - **Ne manipulez pas l'appareil avec des mains mouillées.** \_ Ceci pourrait provoquer un choc électrique.
- **Ne nettoyez pas l'appareil avec de l'eau ou un linge humide.** \_ Vous pourriez endommager l'appareil et vous exposer à un risque de choc
	- électrique.

## **ATTENTION**

- **N'utilisez que des accessoires approuvés par Navien.** \_ L'utilisation d'accessoires d'autres parties, tels que des adaptateurs
	- d'alimentation, des câbles ou des antennes, pourrait entraîner des
	- Navien n'est pas responsable des dommages ou des blessures découlant de l'utilisation d'accessoires d'autres parties, tels que des adaptateurs d'alimentation, des câbles ou des antennes.
- **En cas d'installation du NaviLink sur un mur, assurez-vous que la cloison est suffisamment solide pour soutenir le poids de l'appareil.**
	- \_ L'appareil pourrait tomber si la cloison n'est pas suffisamment solide, ce qui pourrait entraîner des dommages à l'appareil ou causer des blessures.
- **Utilisez les outils appropriés et une force raisonnable pour installer le NaviLink.**
	- \_ L'utilisation d'outils inappropriés ou d'une force excessive durant l'installation pourrait endommager l'appareil.
- **N'exposez pas l'appareil à la lumière directe du soleil ou à des températures élevées pendant une longue période.**
	- \_ Une exposition prolongée aux rayons du soleil ou à une température extrême pourrait causer des dommages permanents aux composantes internes de l'appareil.
- **Éviter le contact de l'eau et les environnements humides.**
	- \_ Ceci pourrait endommager les composantes internes de l'appareil.
- **La plage de température d'utilisation de l'appareil est de 0 ℃ à 40 ℃ (32 °F à 104 °F).**
- 
- Ceci pourrait occasionner un branchement incorrect ou un mauvais fonctionnement de l'appareil.<br>• Utilisez l'antenne dans sa position normale.
- - **Utilisez l'antenne dans sa position normale.** \_ Évitez le contact avec l'antenne lorsque le NaviLink est sous tension.

4

## **Table des matières**

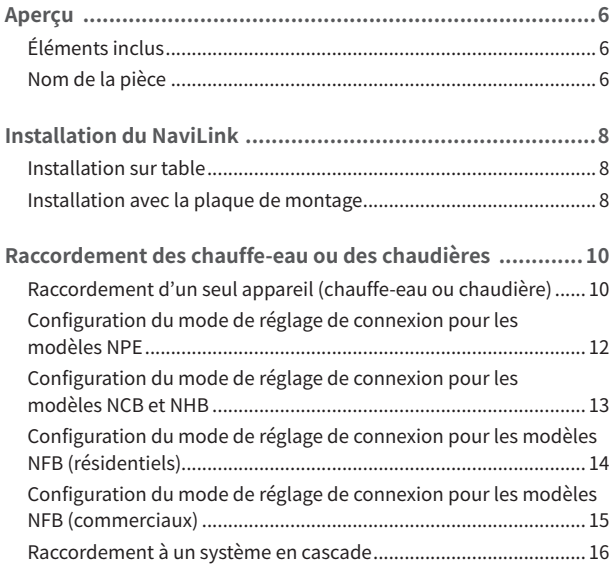

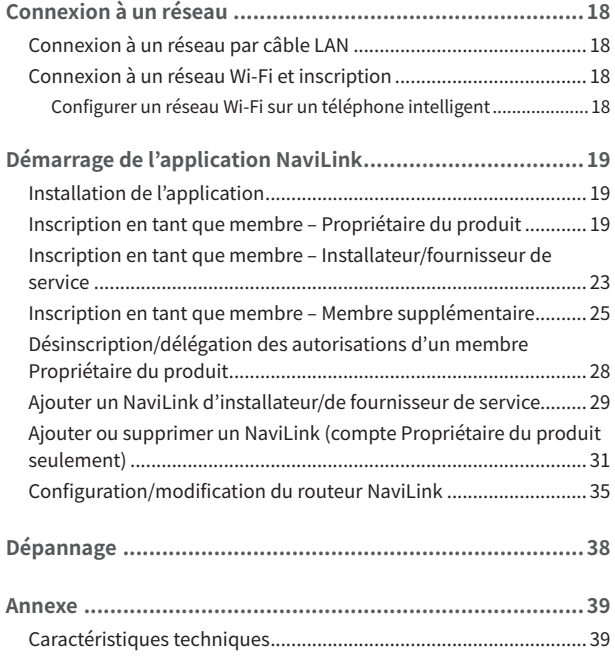

## <span id="page-6-0"></span>**Aperçu**

Le NaviLink est un convertisseur à installation intérieure permettant de télécommander et de surveiller à distance les chauffe-eau ou les chaudières, au moyen d'une application installée sur un téléphone intelligent. Le NaviLink permet le raccordement d'un chauffe-eau, d'une chaudière ou d'un système en cascade.

- $\boxed{\mathbf{Q}}$  Les caractéristiques techniques du matériel et du logiciel du NaviLink, ainsi que le contenu de ce manuel, peuvent être modifiés sans préavis si les fonctions du NaviLink sont améliorées.
	- Les fonctions du NaviLink peuvent être limitées par l'environnement d'utilisation.

#### **Éléments inclus**

Ouvrez l'emballage et assurez-vous que tous les éléments suivants sont inclus.

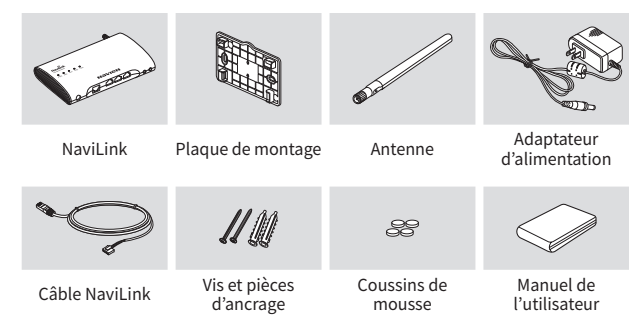

#### **Nom de la pièce**

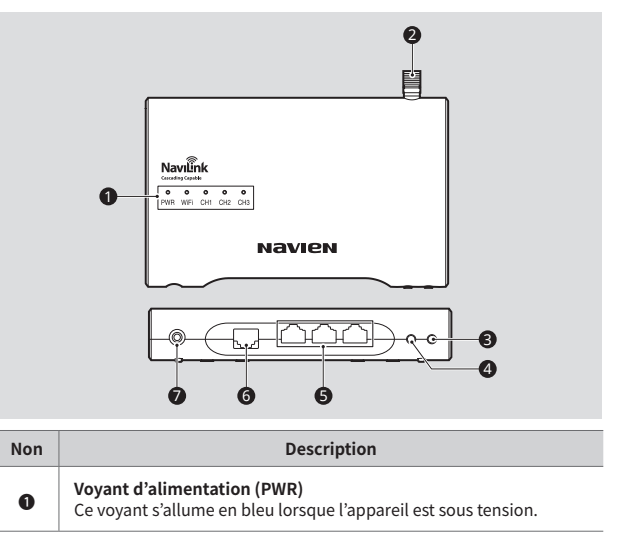

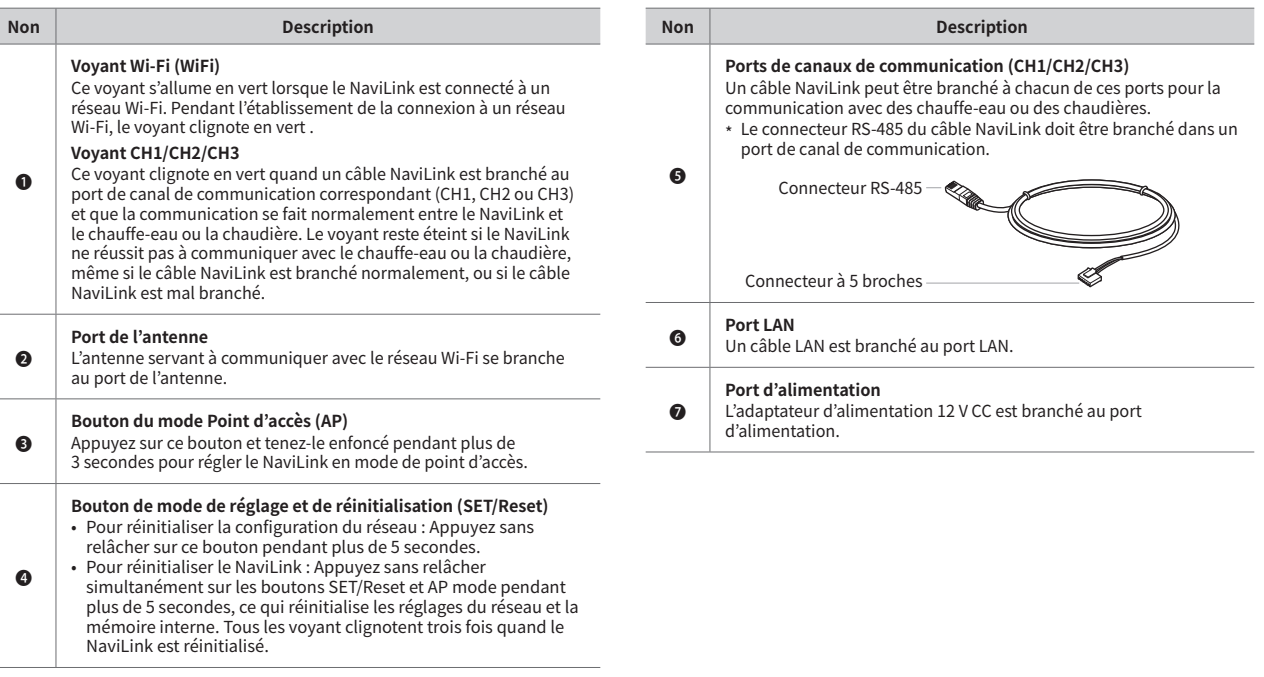

# **Français**

## <span id="page-8-0"></span>**Installation du NaviLink**

Vous pouvez installer le NaviLink sur une surface horizontale stable, par exemple une table, ou au mur avec la plaque de montage fournie.

Cet appareil est conçu pour être utilisé uniquement à l'intérieur. Veuillez installer et utiliser cet appareil à l'intérieur.

ାଦ୍ଧ Après avoir raccordé chaque câble au port correspondant, disposez les câbles d'alimentation, LAN et NaviLink de façon ordonnée pour libérer l'espace de travail.

### **Installation sur table**

- 1 Fixez les coussins de mousse fournis à l'arrière du NaviLink.
- Branchez l'antenne au Navil ink.
- 3 Placez le NaviLink sur la table.

### **Installation avec la plaque de montage**

La plaque de montage fournie vous permet d'installer le NaviLink au mur.

- 1 Percez dans le mur des trous correspondant aux orifices de la plaque de montage, puis insérez les pièces d'ancrage de plastique dans les trous.
	- Vérifiez que les pièces d'ancrage sont insérées dans les trous sur toute leur longueur.
- 2 Placez le côté plat de la plaque de montage sur le mur, puis alignez les orifices de la plaque avec les pièces d'ancrage.
	- Assurez-vous que la plaque de montage est placée correctement sur le mur.
- $3$  Par les orifices de la plaque de montage, insérez les vis dans les pièces d'ancrage, puis vissez-les dans le sens horaire pour fixer la plaque de montage au mur.
- 4 Branchez l'antenne au NaviLink.
- 5 Accrochez le NaviLink sur la plaque de montage en plaçant l'antenne vers le haut.
	- Vous entendrez un déclic qui vous indique que le NaviLink est bien fixé à la plaque de montage.

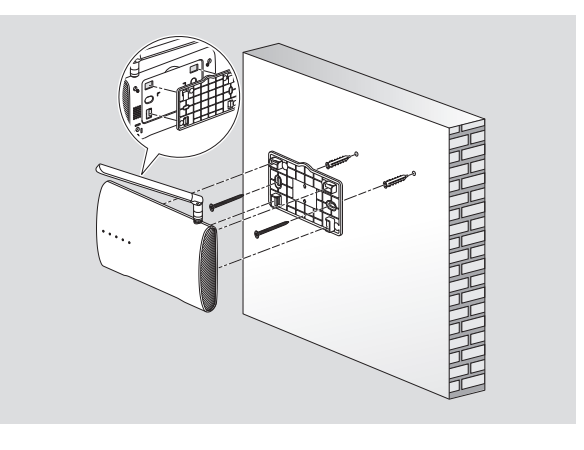

- 间 • Quand le NaviLink est connecté à un réseau Wi-Fi, vérifiez les conditions suivantes pour optimiser l'état de la connexion.
	- Pour assurer la meilleure qualité de signal possible et une portée maximale, installez le NaviLink dans une zone sans obstacles
	- pouvant affait affait af pouvant d'objets métalliques et ne l'exposez pas à la lumière directe du soleil.
	- Ne placez pas le NaviLink près d'appareils Wi-Fi communiquant avec des fréquences de 802.11g ou de 20 MHz, d'ordinateurs ou d'appareils électroniques utilisant la transmission sans fil de 2,4 GHz (p. ex. appareils Bluetooth, téléphones sans fil ou mobiles, lampes fluorescentes, fours à micro-ondes, réfrigérateurs, etc.), ni d'équipement industriel (p. ex. transformateurs, moteurs de grande taille, etc.). Ceci pourrait causer des dommages au NaviLink ou aux autres appareils, ou provoquer un mauvais fonctionnement des appareils en raison des interférences causées.

## **Raccordement des chauffe-eau ou des chaudières**

Cet appareil vous permet de télécommander et de surveiller à distance des chauffe-eau, des chaudières ou des systèmes en cascade en les raccordant aux canaux de communication du NaviLink (CH1 à CH3) et en réglant les paramètres correspondants sur le panneau avant des chauffe-eau ou des chaudières.

#### **Raccordement d'un seul appareil (chauffe-eau ou chaudière)**

Raccordez le NaviLink à un chauffe-eau ou à une chaudière au moyen du câble Navil ink.

- $1$  Branchez le connecteur RS-485 du câble NaviLink dans un port de canal de communication.
- 2 Branchez le connecteur à 5 broches du câble NaviLink au port J6 sur le côté droit du panneau avant de la chaudière ou du chauffe-eau, ou au port CNK1 du contrôleur.

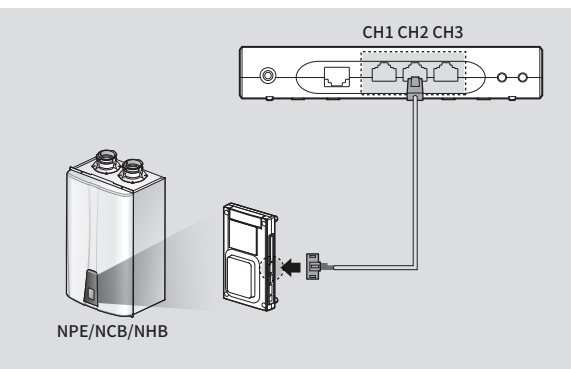

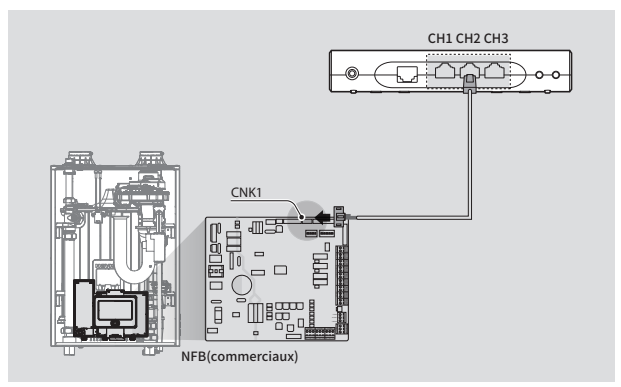

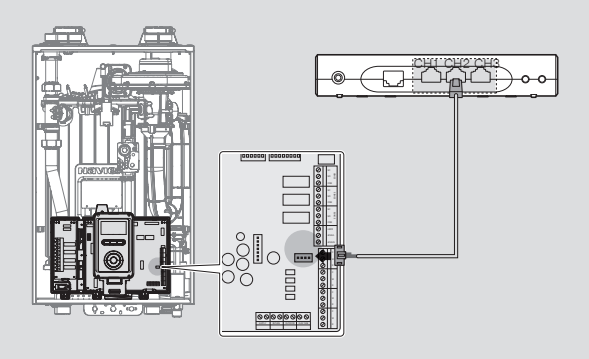

- NFB(résidentiels)
- Seuls les chauffe-eau et les chaudières de Navien peuvent fonctionner ାଦ୍ଧ avec NaviLink.
	- Vous pouvez raccorder un chauffe-eau ou une chaudière à chaque port de communication du NaviLink.
	- La portée maximale de communication entre le NaviLink et le panneau avant d'un chauffe-eau ou d'une chaudière est de 50 m (164 pi).
	- Ne branchez pas le connecteur RJ45 du câble LAN dans un port de canal de communication du NaviLink. Les connecteurs RS-485 et RJ45 ont des fonctions différentes, même si leur apparence est similaire.
	- Si le câble NaviLink est trop court, utilisez des coupleurs CAT5, des câbles LAN directs et des câbles Ready-Link de Navien (en option) pour rallonger le câble NaviLink.
- Réinitialisez le NaviLink quand vous changez les canaux de communication NaviLink des chauffe-eau ou des chaudières en cours de fonctionnement et raccordés au NaviLink vers d'autres canaux de communication où des chauffe-eau, chaudières ou systèmes en cascade étaient raccordés. Si vous ne réinitialisez pas le NaviLink, les données de tendance d'utilisation des appareils pourraient être incorrectes.  $(p, 7)$
- Les données de tendance d'utilisation des chauffe-eau ou des chaudières sont enregistrées normalement quand le NaviLink communique avec le serveur Internet, et l'heure locale de l'endroit où le NaviLink est installé est synchronisée sur le NaviLink, après votre inscription et l'enregistrement du NaviLink avec l'application NaviLink pour téléphone intelligent. (p. 18)
- Lorsque vous changez les canaux de communication du NaviLink pour des chauffe-eau ou des chaudières en cours de fonctionnement et raccordés au NaviLink, pour les brancher dans des canaux de communication vides auxquels aucun appareil (chauffe-eau, chaudière ou système en cascade) n'était raccordé, les données de tendance d'utilisation existantes sont supprimées et de nouvelles données sont enregistrées.
- Les données de tendance d'utilisation des chauffe-eau ou des chaudières enregistrées par le NaviLink ne font pas l'objet d'une sauvegarde.
- Si l'alimentation électrique du NaviLink est instable ou en cas de choc électrique, les données de tendance d'utilisation pourraient ne pas être enregistrées, ou pourraient être supprimées.

#### <span id="page-12-1"></span><span id="page-12-0"></span>**Configuration du mode de réglage de connexion pour les modèles NPE**

ାର La configuration de ce paramètre est requise SEULEMENT pour les appareils avec NPE unique. Ne configurez pas l'un des paramètres suivants pour les systèmes en cascade.

Configurez le mode de réglage de la connexion du NaviLink sur le panneau avant des chauffe-eau NPE raccordés au NaviLink.

- 1 Sur le panneau avant, appuyez sur le bouton de marche/arrêt pour éteindre le chauffe-eau.
- 2 Ouvrez le menu d'information R&D en appuyant sur le bouton Haut (+) trois fois, sur le bouton Bas (-) trois fois, puis sur le bouton Haut (+) quatre fois de plus.
- 3 Utilisez les boutons Haut (+) et Bas (-) pour accéder à « 2.PAR » (mode d'information sur les paramètres), puis appuyez sur le bouton Info.

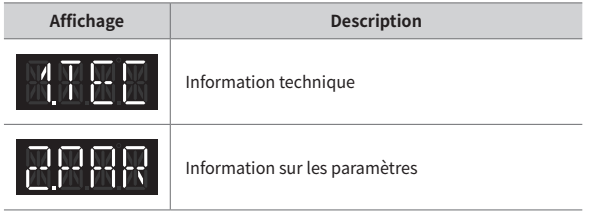

- 4 Dans la section du temps du mode Information sur les paramètres, utilisez les boutons Haut (+) et Bas (-) pour accéder à « P.18 ». Appuyez ensuite sur le bouton Info pour ouvrir le mode de réglage de connexion NaviLink.
- 5 Dans le mode de réglage de connexion NaviLink, utilisez les boutons Haut (+) et Bas (-) pour changer la valeur, puis appuyez sur le bouton Info pour régler le mode sélectionné.

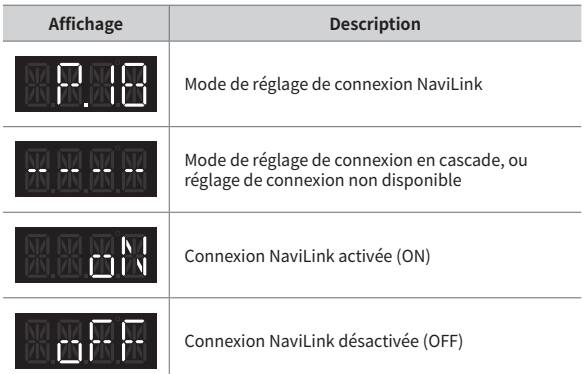

Assurez-vous que le mode de configuration de la connexion NaviLink est désactivé (OFF) pour les systèmes en cascade.

ାର

#### <span id="page-13-1"></span><span id="page-13-0"></span>**Configuration du mode de réglage de connexion pour les modèles NCB et NHB**

ାର La configuration de ce paramètre est requise SEULEMENT pour les appareils avec NCB ou NHB unique. Ne configurez pas l'un des paramètres suivants pour les systèmes en cascade.

Configurez le mode de réglage de la connexion du NaviLink sur le panneau avant des chaudières NCB et NHB raccordées au NaviLink.

1 Appuyez sur le bouton Diagnostic et tenez-le enfoncé pendant 5 secondes pour entrer en mode Paramètres.

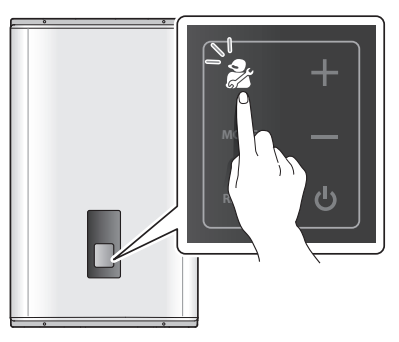

2 Utilisez les boutons Haut (+) et Bas (-) pour accéder à « 1.PAR » (mode de réglage des paramètres), puis appuyez sur le bouton Mode. Un mot de passe vous sera demandé (« PASS » est affiché). Le mot de passe configuré en usine par défaut est « 1234 ».

- 3 Appuyez sur le bouton de mode pour entrer le mot de passe à 4 chiffres. Appuyez sur les boutons Haut (+) ou Bas (-) pour choisir un chiffre plus élevé ou plus bas et sur le bouton Diagnostic pour passer d'un chiffre à l'autre.
- 4 Ouand vous avez terminé, appuyez sur le bouton Mode.
- 5 Utilisez les boutons Haut (+) et Bas (-) pour accéder au paramètre X. pour les modèles NCB ou au paramètre 9. pour les modèles NHB, puis appuyez sur le bouton Mode pour ouvrir le mode de modification des paramètres.
- $6$  Appuyez sur les boutons Haut (+) et Bas (-) pour changer la valeur du paramètre.

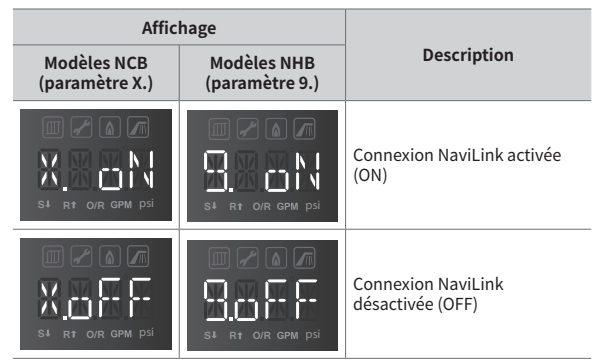

- <span id="page-14-0"></span>Quand vous avez terminé, appuyez sur le bouton Mode pour enregistrer les paramètres.
- 8 Pour quitter le mode Paramètre spécial, appuyez deux fois sur le bouton de réinitialisation.
- Les paramètres doivent être configurés par un professionnel qualifié  $\wedge$ possédant une connaissance profonde du système de la chaudière. Régler les paramètres de façon incorrecte pourra causer des dommages matériels ou des blessures.
- Assurez-vous que le mode de configuration de la connexion NaviLink est désactivé (OFF) pour les systèmes en cascade.

#### **Configuration du mode de réglage de connexion pour les modèles NFB (résidentiels)**

ାବ୍ଦା La configuration de ce paramètre est requise SEULEMENT pour les appareils NFB (résidentiels).

Ne configurez pas l'un des paramètres suivants pour les systèmes en cascade.

Pour afficher et configurer la connexion externe au réseau, appuyez simultanément sur le bouton Retour ( $\bigcirc$ ) et sur le bouton Menu ( $\mathsf{M}$ ) pendant 3 secondes, puis sélectionnez « 5. Connexion externe ».

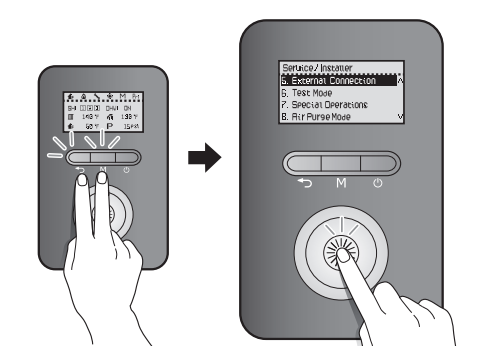

<span id="page-15-0"></span>Faites tourner le cadran de commande (ﷺ) pour passer d'un paramètre à<br>l'autre et pour augmenter ou réduire les valeurs de réglage. Appuyez sur le cadran de commande

 $(\hat{\mathbb{Z}}^{\mathbb{Z}}_{\mathbb{R}})$  pour sélectionner un paramètre ou confirmer une modification.

Appuyez sur le bouton Retour  $\left(\bigodot\right)$  pour revenir à l'écran ou au menu précédent.

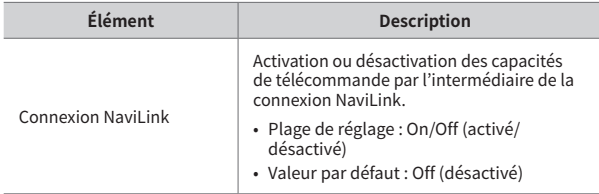

#### **Configuration du mode de réglage de connexion pour les modèles NFB (commerciaux)**

- ାଦ୍ଧ
	- La configuration de ce paramètre est requise SEULEMENT pour les appareils NFB (commerciaux). Ne configurez pas l'un des paramètres suivants pour les systèmes en cascade.

Pour afficher et configurer la connexion au réseau externe, appuyez sur le bouton Réglage ( ) > **Connexion ext.** à l'écran.

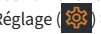

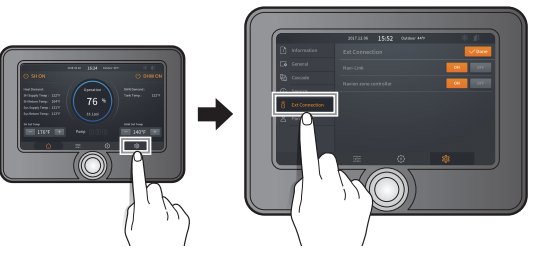

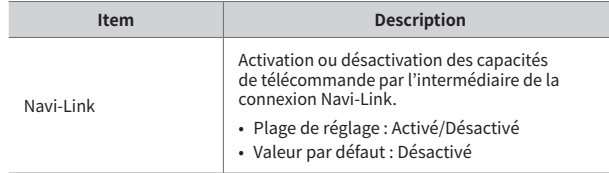

#### **Raccordement à un système en cascade**

Vous pouvez télécommander et surveiller à distance des systèmes en cascade en les raccordant aux canaux de communication du NaviLink (CH1 à CH3). Pour raccorder le NaviLink à un système en cascade, utilisez un câble Ready-Link de Navien (en option) et le câble NaviLink.

- $1$  Branchez le connecteur RS-485 du câble NaviLink dans un port de canal de communication.
- 2 Branchez le connecteur à 5 broches du câble NaviLink au connecteur A du câble Ready-Link de Navien.
- $3$  Branchez le connecteur B du câble Ready-Link de Navien au port J6 sur le côté droit du panneau avant de l'appareil principal ou au port CNK1 du contrôleur.
- 4 Branchez le connecteur C du câble Ready-Link de Navien à un autre câble Ready-Link de Navien raccordé à un appareil secondaire.

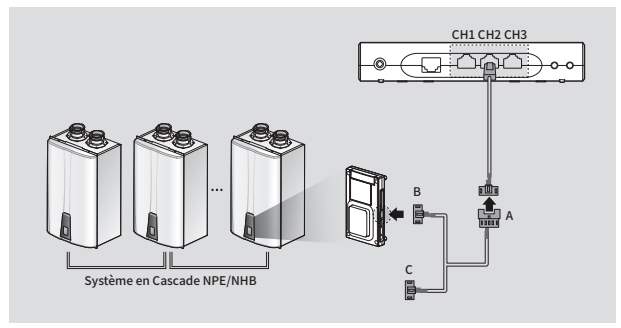

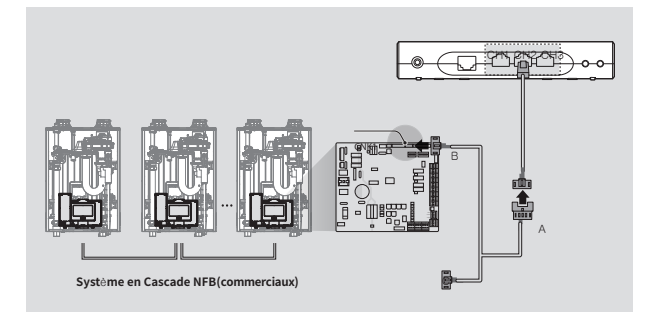

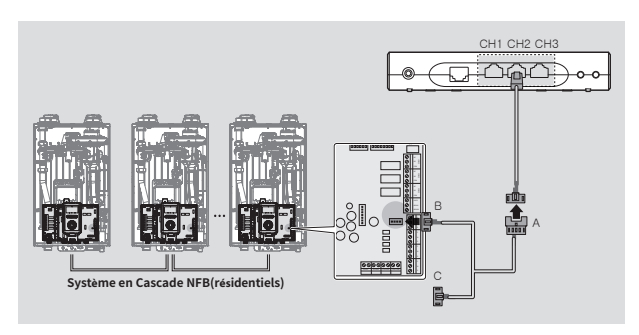

- Seuls les systèmes en cascade de Navien peuvent fonctionner avec NaviLink.
	- Vous pouvez raccorder un système en cascade à chaque port de communication du NaviLink. Jusqu'à huit chauffe-eau ou chaudières d'un système en cascade peuvent être activés par un port de canal de communication et s'affichent à l'écran de l'application NaviLink pour téléphone intelligent. Pour télécommander et surveiller à distance plus de huit chauffe-eau ou chaudières en tant que système en cascade, vous devez d'abord diviser les chauffe-eau ou les chaudières en groupes de huit appareils ou moins, puis les configurer en tant que systèmes en cascade. Vous pouvez ensuite raccorder les systèmes en cascade aux canaux de communication du NaviLink.
	- La portée maximale de communication entre le NaviLink et le panneau avant d'un chauffe-eau ou d'une chaudière est de 50 m (164 pi).
	- Assurez-vous de ne pas brancher le connecteur RJ45 du câble LAN à un port de canal de communication du NaviLink; les connecteurs RS-485 et RJ45 ont des fonctions différentes, même si leur apparence est similaire.
- Si le câble NaviLink est trop court, utilisez des coupleurs CAT5, des câbles LAN directs et des câbles Ready-Link de Navien (en option) pour rallonger le câble NaviLink.
- Réinitialisez le NaviLink quand vous changez les canaux de communication NaviLink de systèmes en cascade en cours de fonctionnement et raccordés au NaviLink vers d'autres canaux de communication où des chauffe-eau, chaudières ou systèmes en cascade étaient raccordés. Si vous ne réinitialisez pas le NaviLink, les données de tendance d'utilisation des appareils pourraient être incorrectes. (p. 7)
- Les données de tendance d'utilisation des chauffe-eau ou des chaudières sont enregistrées normalement quand le NaviLink communique avec le serveur Internet, et l'heure locale de l'endroit où le NaviLink est installé est synchronisée sur le NaviLink, après votre inscription et l'enregistrement du NaviLink avec l'application NaviLink pour téléphone intelligent. (p. 18)
- Lorsque vous changez les canaux de communication du NaviLink pour des systèmes en cascade en cours de fonctionnement et raccordés au NaviLink, pour les brancher dans des canaux de communication vides auxquels aucun appareil (chauffe-eau, chaudière ou système en cascade) n'était raccordé, les données de tendance d'utilisation existantes sont supprimées et de nouvelles données sont enregistrées.
- Les données de tendance d'utilisation des chauffe-eau ou des chaudières enregistrées par le NaviLink ne font pas l'objet d'une sauvegarde.
- Si l'alimentation électrique du NaviLink est instable ou en cas de choc électrique, les données de tendance d'utilisation pourraient ne pas être enregistrées, ou pourraient être supprimées.
- Pour plus de renseignements sur le raccordement des appareils en systèmes en cascade, consultez le guide d'installation du système en cascade.

## <span id="page-18-0"></span>**Connexion à un réseau**

Le NaviLink prend en charge une connexion réseau par câble LAN ou par Wi-Fi pour ses fonctions de télécommande et de télésurveillance. Branchez les chauffe-eau, les chaudières ou les systèmes en cascade au NaviLink par câble NaviLink, puis branchez l'adaptateur d'alimentation du NaviLink à une prise de courant. Le NaviLink est alors prêt pour la connexion au réseau.

- $\mathbb{Q}$  Le NaviLink prend en charge les adresses IP dynamiques (DHCP) uniquement. Assurez-vous que l'option DHCP du routeur est activée, le cas échéant.
	- Le NaviLink peut être connecté à un routeur de 2,4 GHz.
	- Le NaviLink prend en charge la connexion avec jusqu'à 11 canaux de routeur.
	- Le NaviLink prend en charge les types d'authentification WEP, TKIP et TKIP/AES. Les autres types d'authentification Wi-Fi et les connexions Wi-Fi compatibles avec des types d'authentification Wi-Fi non standard ne sont pas pris en charge.
	- La qualité de connexion au réseau d'un routeur peut varier selon l'environnement d'utilisation.

#### **Connexion à un réseau par câble LAN**

Le NaviLink prend en charge les adresses IP dynamiques (DHCP) uniquement. Pour télécommander et surveiller à distance des chauffe-eau ou des chaudières avec le NaviLink, vous pouvez utiliser un câble LAN pour raccorder le port LAN du NaviLink à un routeur, puis effectuer votre inscription et l'enregistrement du NaviLink avec l'application NaviLink.

ାସ Le NaviLink ne prend pas en charge une connexion IP statique.

#### **Connexion à un réseau Wi-Fi et inscription**

Pour télécommander et surveiller à distance des chauffe-eau ou des chaudières, vous pouvez connecter le NaviLink à un réseau Wi-Fi. Installez l'application NaviLink sur votre téléphone intelligent et inscrivez-vous. Vous pouvez configurer un réseau et établir une connexion entre le NaviLink et un réseau Wi-Fi.

#### **Configurer un réseau Wi-Fi sur un téléphone intelligent**

Vous pouvez configurer votre réseau Wi-Fi avec l'application NaviLink installée sur un téléphone intelligent Android ou iOS.

- ାଦ୍ଧ • Téléchargez l'application NaviLink à partir de Google Play. L'application NaviLink est compatible avec le système Android 4.1 et les versions plus récentes. Certaines fonctions peuvent fonctionner différemment sur d'autres versions du système Android.
	- Téléchargez l'application NaviLink à partir du App Store d'Apple. L'application NaviLink est compatible avec le système iOS 9.0 et les versions plus récentes. Certaines fonctions peuvent fonctionner différemment sur d'autres versions du système iOS.
	- Si vous utilisez deux appareils NaviLink ou plus dans le même emplacement, configurez la connexion en allumant les appareils un à la fois.
	- Assurez-vous que le routeur opère correctement pour obtenir un fonctionnement sans obstacle de l'application NaviLink.
	- L'application NaviLink fournit diverses données à propos des chaudières et des chauffe-eau, qui sont recueillies par le système de gestion énergétique, et permet d'actionner différentes commandes et fonctions de surveillance à distance, par exemple le réglage de la température de l'eau chaude, l'activation et la désactivation du produit, ainsi que les contrôles hebdomadaires. Toutefois, les fonctions de la chaudière pour le réglage des températures intérieures ne sont pas incluses.
	- Vous pouvez utiliser la fonction de commande à distance HotButton pour chauffe-eau seulement quand un chauffe-eau avec ensemble de commande HotButton installé est connecté à NaviLink.
	- Vous pouvez utiliser la fonction de lien vers une pompe de zone seulement quand une chaudière avec contrôleur de pompe de zone de Navien installé est connectée à NaviLink.
	- L'application NaviLink est fournie sans frais pour une période de trois ans et pourrait devenir un service payant après cette période.

#### <span id="page-19-0"></span>**Installation de l'application**

Téléchargez l'application NaviLink en recherchant NaviLink dans le Play Store de Google ou l'App Store d'Apple.

Après l'avoir téléchargée, démarrez l'application.

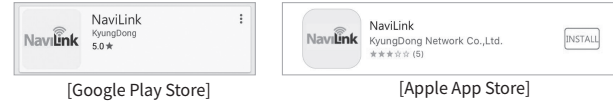

### <span id="page-19-1"></span>**Inscription en tant que membre – Propriétaire du produit**

- 1 Sur l'écran principal de l'application, touchez **Inscription membre** pour vous inscrire en tant que membre propriétaire du produit.
	- Si vous êtes déjà inscrit et voulez modifier le routeur pour configurer une connexion Wi-Fi, reportez-vous à la section « [Configuration/modification](#page-35-1)  [du routeur NaviLink](#page-35-1) » à la page [35](#page-35-1).
- Vous pouvez inscrire jusqu'à 4 comptes pour un NaviLink. Pour l'inscription d'un NaviLink où un compte Propriétaire du produit est déjà inscrit, reportez-vous à la section « [Inscription en tant que membre –](#page-25-1)  [Membre supplémentaire](#page-25-1) ».
- Vous pouvez inscrire jusqu'à 10 NaviLink pour 1 compte Propriétaire du produit. Pour ajouter un nouveau NaviLink, reportez-vous à la section « [Ajouter ou supprimer un NaviLink \(compte Propriétaire du produit](#page-31-1)  [seulement\)](#page-31-1) ».

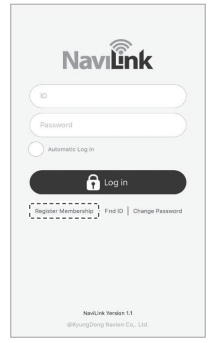

2 Touchez **Inscription propriétaire du produit** → **Suivant**. Pour inscrire un membre installateur, reportez-vous à la section « [Inscription](#page-23-1)  [en tant que membre – Installateur/fournisseur de service](#page-23-1) ».

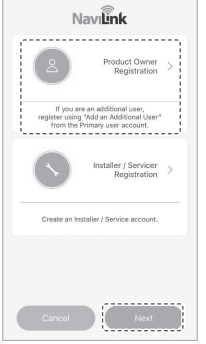

• Inscription propriétaire du produit : Sélectionnez cette option si vous êtes le propriétaire du produit.

Pour ajouter un utilisateur à un appareil déjà inscrit, connectezvous avec le compte Propriétaire du produit et ajoutez un utilisateur supplémentaire dans le menu Gestion des membres.

• Inscription installateur/fournisseur de service : Sélectionnez cette option si vous inscrivez un compte d'installateur. Après avoir inscrit un compte d'installateur, vous pouvez consulter les données de NaviLink en inscrivant un compte d'installateur sur NaviLink pendant que vous êtes connecté avec un compte Propriétaire du produit.

- 3 Changer NaviLink au mode Point d'accès.
	- Pour changer au mode Point d'accès, appuyez sans relâcher sur le bouton droit du NaviLink pendant au moins 3 secondes. Le point d'accès NaviLink est créé au hasard quand vous démarrez le mode Point d'accès dans NaviLink.
- 4 Sur votre téléphone intelligent, touchez **Paramètres** → **Wi-Fi**→ **NlinkXXXX** (par exemple : Nlink1234) pour activer la connexion en tant que point d'accès NaviLink.

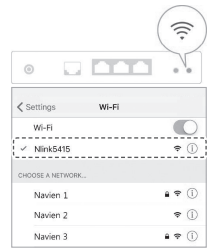

5 Touchez **Suivant** quand la connexion est établie. 6 Activez la connexion avec le routeur.

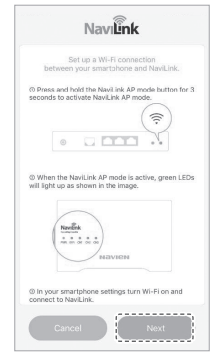

Touchez **Suivant** ou **Terminé** selon le type de connexion au routeur.

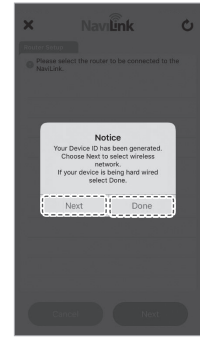

Pour sélectionner le routeur auquel vous voulez connecter NaviLink pour configurer un réseau Wi-Fi, sélectionnez **Suivant**.

• Si vous configurez un réseau par connexion de réseau local (LAN), sélectionnez **Terminé**. L'écran de l'application change pour afficher l'écran de saisie de l'information sur le produit.

- 7 Sélectionnez le routeur auquel vous voulez connecter le NaviLink → saisissez le mot de passe du routeur → touchez **OK**.
	- Si le routeur auquel vous voulez vous connecter ne s'affiche pas dans la liste, actualisez la liste des routeurs.
	- Si le mot de passe n'a pas été défini, sautez la saisie du mot de passe et touchez **OK**.

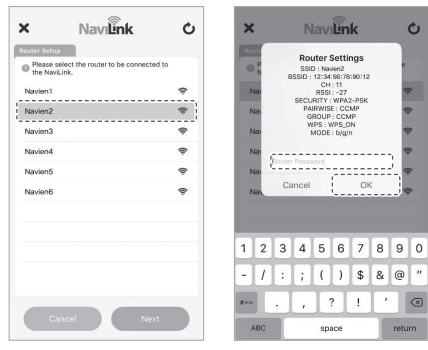

- 8 Saisissez l'information de l'appareil → touchez **Suivant**.
	- Assurez-vous de régler l'heure de NaviLink à l'heure actuelle.
	- NaviLink doit être connecté au serveur correctement pour passer à l'étape suivante.

Si vous ne réussissez pas à passer à l'étape suivante, vérifiez les paramètres de routeur du NaviLink ou l'état du réseau sur le routeur connecté.

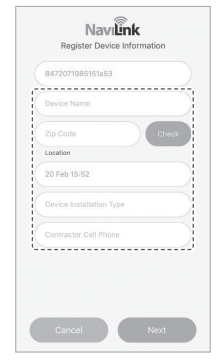

<span id="page-23-0"></span>9 Saisissez les renseignements de l'utilisateur → touchez **Terminé**. Vous serez automatiquement connecté pour utiliser le service NaviLink quand vous aurez terminé votre inscription en tant que membre.

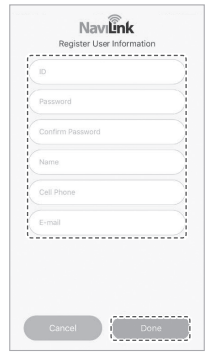

#### <span id="page-23-1"></span>**Inscription en tant que membre – Installateur/fournisseur de service**

1 Sur l'écran principal de l'application, touchez **Inscription membre** pour vous inscrire en tant que membre installateur.

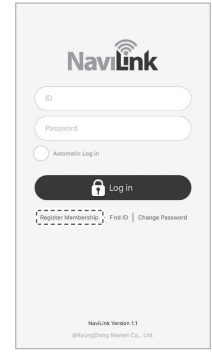

• Le compte de membre Installateur/fournisseur de service est un compte qui doit être utilisé seulement par les installateurs et non par les utilisateurs de NaviLink.

2 Touchez **Inscription installateur/fournisseur de service** → **Suivant**. Pour inscrire un membre Propriétaire du produit, reportez-vous à la section « [Inscription en tant que membre – Propriétaire du produit](#page-19-1) ».

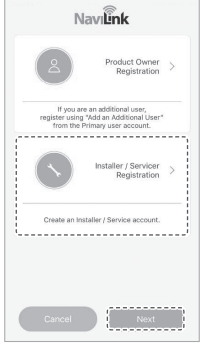

• Inscription propriétaire du produit : Sélectionnez cette option si vous êtes le propriétaire du produit.

Pour ajouter un utilisateur à un appareil déjà inscrit, ajoutez un utilisateur supplémentaire à partir du menu Gestion des membres après vous être connecté avec le compte Propriétaire du produit.

• Inscription installateur/fournisseur de service : Sélectionnez cette option si vous inscrivez un compte d'installateur. Après avoir inscrit un compte d'installateur, vous pouvez consulter les données de NaviLink en inscrivant un compte d'installateur sur NaviLink pendant que vous êtes connecté avec un compte Propriétaire du produit.  $3$  Saisissez les renseignements de l'installateur ou du fournisseur de service  $\rightarrow$ touchez **Terminé**.

Vous serez automatiquement connecté et redirigé à l'écran de vérification Installateur/fournisseur de service quand vous aurez terminé votre inscription en tant que membre.

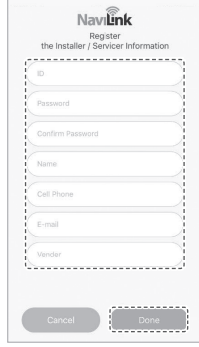

• Assurez-vous de saisir une adresse de courriel valide pour recevoir le courriel de vérification.

<span id="page-25-0"></span>4 Un courriel contenant un code de vérification est envoyé au compte de courriel indiqué au moment de l'inscription du membre. Saisissez le code de vérification pour terminer la vérification du membre.

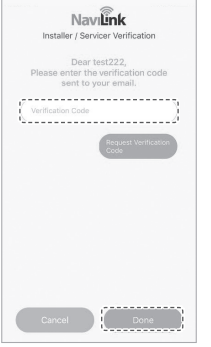

- Vous ne pouvez pas utiliser le service si vous ne terminez pas la vérification du membre.
- Après avoir terminé votre inscription en tant que membre Installateur/ fournisseur de service, vous devez saisir les renseignements sur l'installateur dans le compte Propriétaire du produit pour consulter les données NaviLink à partir du compte Installateur/fournisseur de service. Pour plus de détails, reportez-vous à la section « [Ajouter un NaviLink](#page-29-1)  [d'installateur/de fournisseur de service](#page-29-1) ».

#### <span id="page-25-1"></span>**Inscription en tant que membre – Membre supplémentaire**

1 À l'écran principal de l'application, connectez-vous avec le compte de membre Propriétaire du produit.

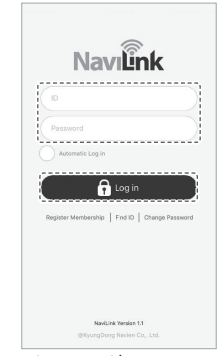

- 
- Pour inscrire des membres supplémentaires, utilisez la fonction d'ajout de membre à partir du compte de membre Propriétaire du produit pour que l'utilisation de NaviLink puisse se faire correctement.

2 Touchez le bouton du menu de l'utilisateur ( $\equiv$ )  $\rightarrow$  Gestion des **utilisateurs**.

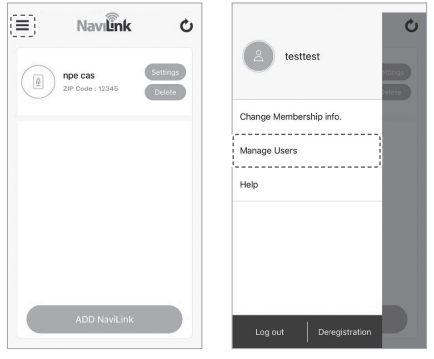

3 Touchez **Ajouter un utilisateur supplémentaire** dans le menu de gestion des membres pour générer un code de vérification. Envoyez le code de vérification que vous avez généré à l'utilisateur pour qu'il puisse s'inscrire en tant qu'utilisateur supplémentaire.

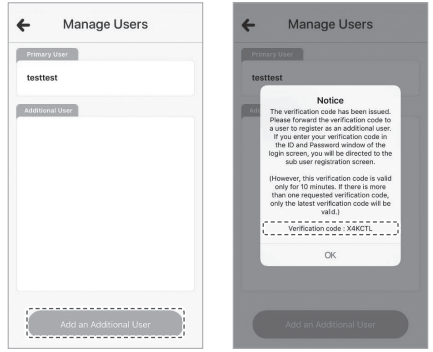

- Vous pouvez inscrire jusqu'à 4 utilisateurs supplémentaires.
- Vous ne pouvez pas inscrire plusieurs utilisateurs supplémentaires simultanément.

4 Après avoir saisi le code de vérification du propriétaire de l'appareil dans les champs de l'identifiant (ID) et du mot de passe, touchez **OK**.

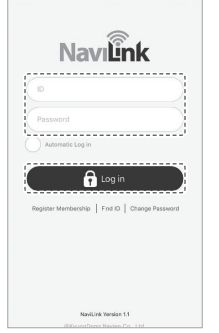

• Le processus se continue sur le téléphone intelligent de l'utilisateur pour l'inscription en tant qu'utilisateur supplémentaire.

 $5$  Saisissez les renseignements de l'utilisateur supplémentaire → touchez **Terminé**.

Vous serez automatiquement connecté pour utiliser le service NaviLink quand vous aurez terminé votre inscription en tant que membre.

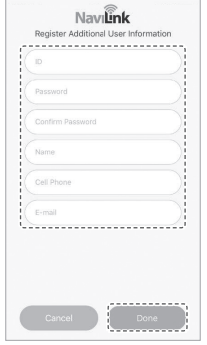

• Un compte d'utilisateur supplémentaire a accès à tous les NaviLink inscrits au compte Propriétaire du produit. (Cependant, certains réglages peuvent faire l'objet de restrictions.)

#### <span id="page-28-0"></span>**Désinscription/délégation des autorisations d'un membre Propriétaire du produit**

1 À l'écran principal de l'application, connectez-vous avec le compte de membre Propriétaire du produit.

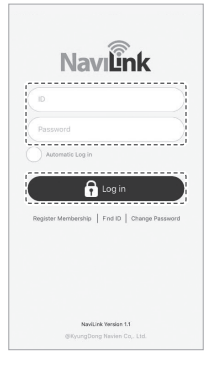

2 Touchez le bouton du menu de l'utilisateur  $(\equiv) \rightarrow$  **Désinscription** pour ouvrir le menu Désinscription du propriétaire du produit.

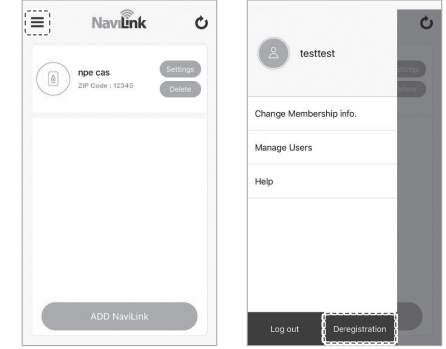

• Vous pouvez désinscrire des comptes Installateur/fournisseur de service et Utilisateur supplémentaire immédiatement, sans déléguer des autorisations.

<span id="page-29-0"></span> $3$  Sélectionnez l'utilisateur supplémentaire qui recevra les autorisations du membre Propriétaire du produit, puis touchez **OK** pour procéder à la désinscription.

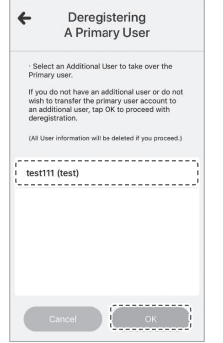

- Si la désinscription est effectuée sans déléguer les autorisations du compte Propriétaire du produit à un utilisateur supplémentaire, tous les comptes Utilisateur supplémentaire connectés au compte Propriétaire du produit seront désinscrits simultanément.
- Le compte Utilisateur supplémentaire auquel les autorisations ont été déléguées peut utiliser toutes les fonctions du compte Propriétaire du produit à partir de sa prochaine connexion.

#### <span id="page-29-1"></span>**Ajouter un NaviLink d'installateur/de fournisseur de service**

1 À l'écran principal de l'application, connectez-vous avec le compte de membre Propriétaire du produit.

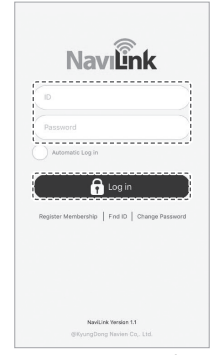

• Vous pouvez configurer une autorisation de membre Installateur/ fournisseur de service pour accéder à NaviLink à partir du compte Propriétaire du produit.

2 Touchez **Paramètres** sur un NaviLink pour inscrire un compte de membre Installateur/fournisseur de service, puis touchez **Inscription et modification de renseignements sur l'installateur**.

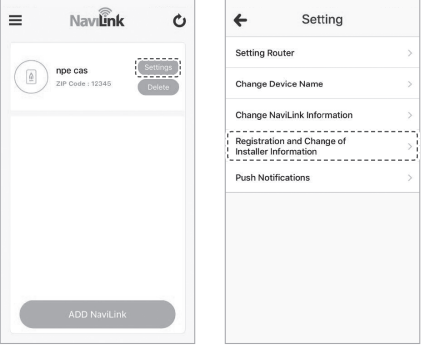

- Vous pouvez désigner un membre Installateur/fournisseur de service pour chaque NaviLink connecté au compte.
- À partir du compte Installateur/fournisseur de service, vous pouvez seulement consulter les données NaviLink et la fonction de contrôle n'est pas accessible.

3 Saisissez l'identifiant du compte Installateur/fournisseur de service pour l'inscrire au NaviLink, puis touchez **Enregistrer** pour terminer l'inscription. Quand l'inscription est terminée, vous pouvez consulter le NaviLink correspondant à partir du compte Installateur/fournisseur de service.

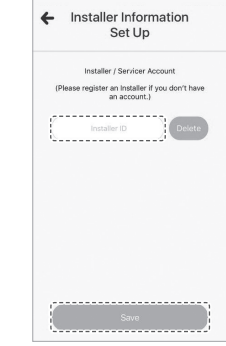

• Pour déconnecter le compte Installateur/fournisseur de service, touchez **Supprimer** pour annuler l'inscription.

#### <span id="page-31-1"></span><span id="page-31-0"></span>**Ajouter ou supprimer un NaviLink (compte Propriétaire du produit seulement)**

- 1 À l'écran principal de l'application, connectez-vous avec le compte de membre Propriétaire du produit.
	- Vous pouvez utiliser cette fonction pour ajouter ou supprimer des NaviLink supplémentaires seulement à partir du compte Propriétaire du produit.

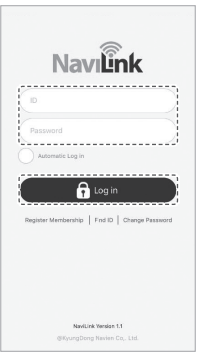

- 2 Touchez **AJOUTER NaviLink** pour ajouter un NaviLink.
	- Vous pouvez inscrire jusqu'à 10 NaviLink.
	- Les utilisateurs supplémentaires ont accès à tous les NaviLink inscrits au compte Propriétaire du produit.

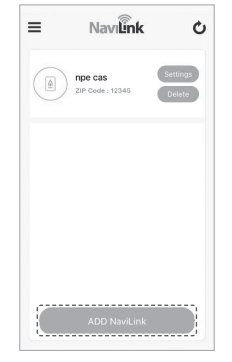

- - Pour changer au mode Point d'accès, appuyez sans relâcher sur le bouton droit du NaviLink pendant au moins 3 secondes. Le point d'accès NaviLink est créé au hasard quand vous démarrez le mode Point d'accès dans NaviLink.
- 4 Sur votre téléphone intelligent, touchez **Paramètres** → **Wi-Fi**→ **NlinkXXXX** (par exemple : Nlink1234) pour activer la connexion en tant que point d'accès NaviLink.

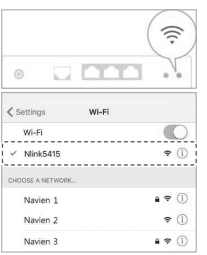

3 Changer NaviLink au mode Point d'accès. 5 Touchez **Suivant** quand la connexion est établie.

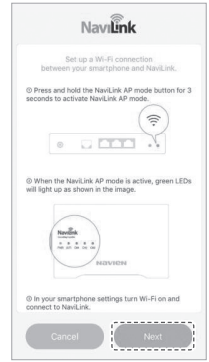

- $6$  Activez la connexion avec le routeur. Touchez **Suivant** ou **Terminé** selon le type de connexion au routeur.
	- Pour sélectionner le routeur auquel vous voulez connecter NaviLink pour configurer un réseau Wi-Fi, sélectionnez **Suivant**.
	- Si vous configurez un réseau par connexion de réseau local (LAN), sélectionnez **Terminé**.

L'écran de l'application change pour afficher l'écran de saisie de l'information sur le produit.

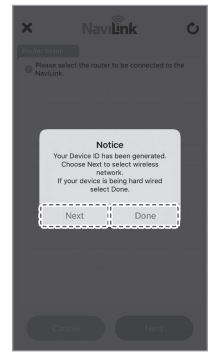

- 7 Sélectionnez le routeur auquel vous voulez connecter le NaviLink → saisissez le mot de passe du routeur → touchez **OK**.
	- Si le routeur auquel vous voulez vous connecter ne s'affiche pas dans la liste, actualisez la liste des routeurs.
	- Si le mot de passe n'a pas été défini, sautez la saisie du mot de passe et touchez **OK**.

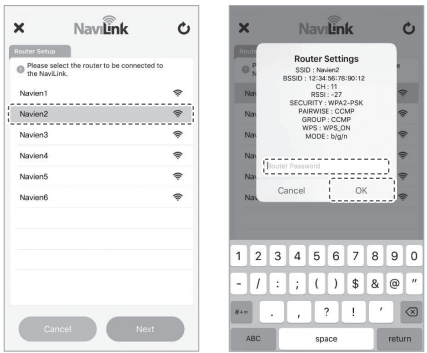

- 8 Saisissez l'information de l'appareil → touchez **Suivant**.
	- Assurez-vous de régler l'heure de NaviLink à l'heure actuelle.
	- NaviLink doit être connecté au serveur correctement pour terminer l'inscription d'un nouveau NaviLink.

Si vous ne réussissez pas à passer à l'étape suivante, vérifiez les paramètres de routeur du NaviLink ou l'état du réseau sur le routeur connecté.

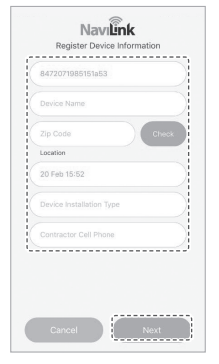

9 Quand le NaviLink a été ajouté correctement, le NaviLink ajouté s'affiche à l'écran de la liste des appareils. Sélectionnez un NaviLink pour l'actionner.

• Pour supprimer un NaviLink inscrit, touchez le bouton **Supprimer** sur le NaviLink<sup>1</sup>

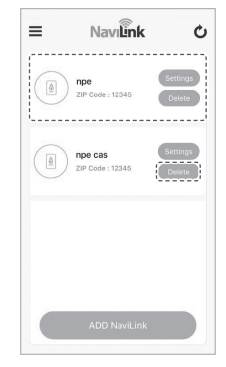

 $1$   $\lambda$  l'écran principal de l'application, connectez-vous avec un compte de membre.

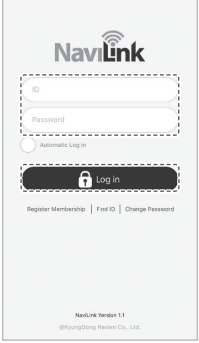

<span id="page-35-1"></span><span id="page-35-0"></span>2 Touchez **Paramètres** pour ouvrir le menu des paramètres de NaviLink et **Configuration/modification du routeur NaviLink**<br>touchez **Configuration du routeur** pour configurer ou modifier un routeur.

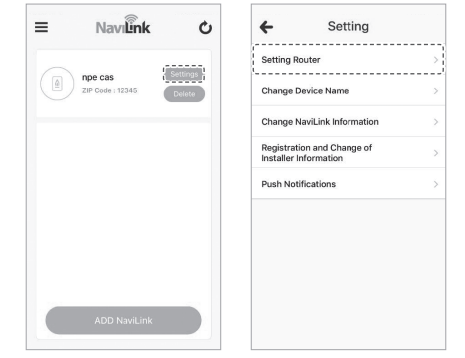

• Vous pouvez modifier le routeur NaviLink à partir de tous les types de compte.

- 3 Changer NaviLink au mode Point d'accès.
	- Pour changer au mode Point d'accès, appuyez sans relâcher sur le bouton droit du NaviLink pendant au moins 3 secondes. Le point d'accès NaviLink est créé au hasard quand vous démarrez le mode Point d'accès dans NaviLink.
- 4 Sur votre téléphone intelligent, touchez **Paramètres** → **Wi-Fi**→ **NlinkXXXX** (par exemple : Nlink1234) pour activer la connexion en tant que point d'accès Navil ink.

Touchez **Suivant** quand la connexion est établie.

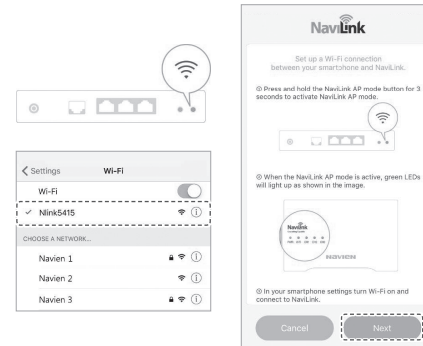

- $5$  Sélectionnez le routeur auguel vous voulez connecter le NaviLink → saisissez le mot de passe du routeur → touchez **OK**.
	- Si le routeur auquel vous voulez vous connecter ne s'affiche pas dans la liste, actualisez la liste des routeurs.
	- Si le mot de passe n'a pas été défini, sautez la saisie du mot de passe et touchez **OK**.

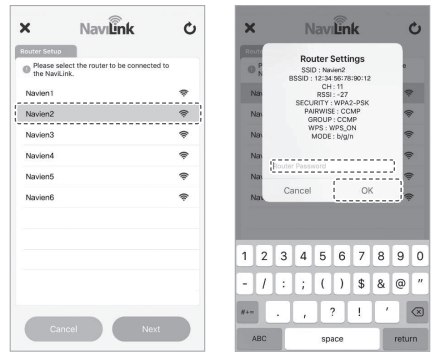

- 6 Quand la configuration du routeur NaviLink est terminée, NaviLink s'affiche avec l'état En ligne. Sélectionnez un NaviLink pour l'actionner.
	- Si l'état du NaviLink ne peut pas être actualisé, importez l'état du NaviLink de nouveau en touchant le bouton Actualiser.
	- Si NaviLink ne change pas à l'état En ligne, vérifiez les paramètres de routeur du NaviLink ou l'état du réseau sur le routeur connecté.

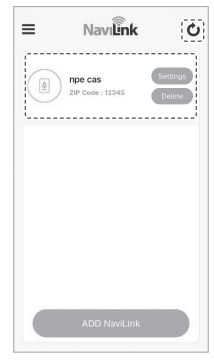

## <span id="page-38-0"></span>**Dépannage**

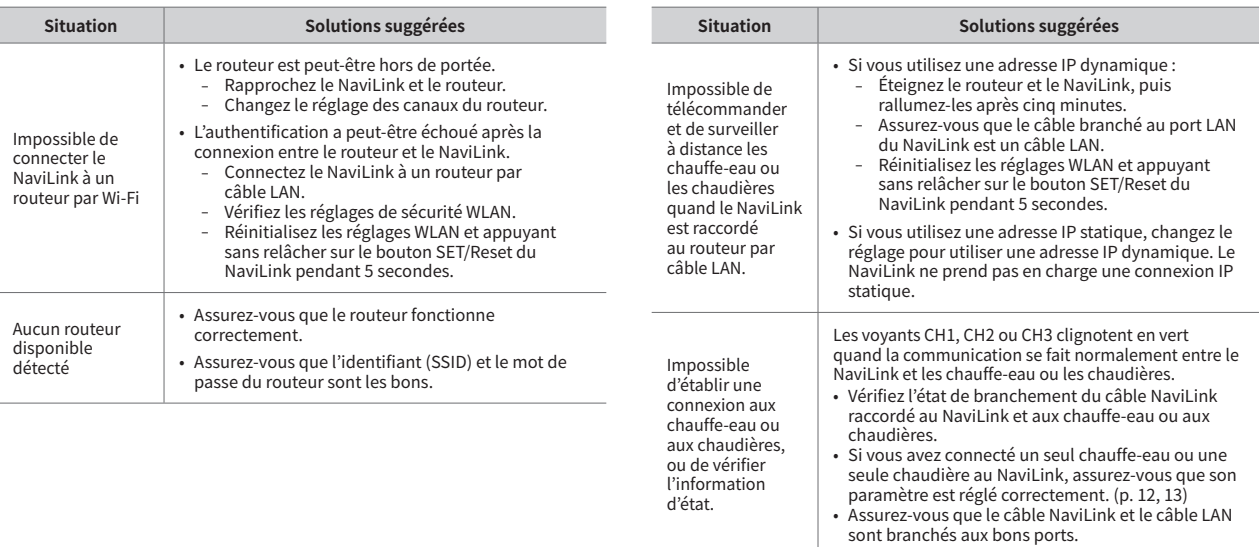

## <span id="page-39-0"></span>**Annexe**

### **Caractéristiques techniques**

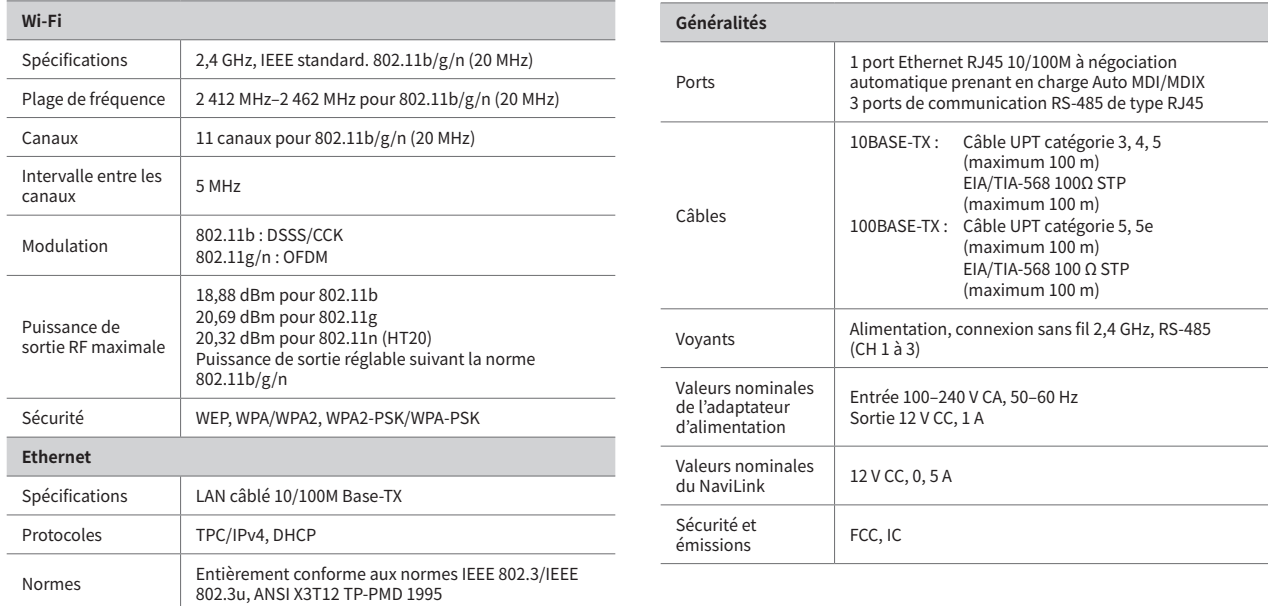

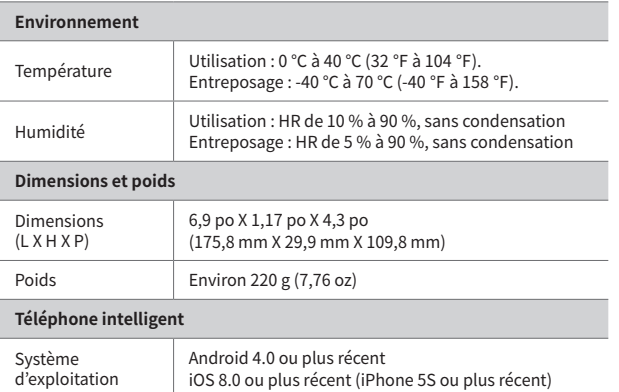

## **GARANTIE LIMITÉE NAVIEN, INC.**

Les produits Navien sont livrés avec une garantie limitée couvrant les pièces. Les périodes de garantie suivantes commencent à compter de la date d'installation d'origine. La date d'installation d'origine doit être fournie à Navien et, sur simple demande, la preuve de la date d'installation d'origine doit être également fournie à Navien. Lorsque le produit est installé dans une construction neuve, la date de commencement sera celle à laquelle l'utilisateur final prend possession du bien.

#### **DURÉE DE GARANTIE APPLICABLE**

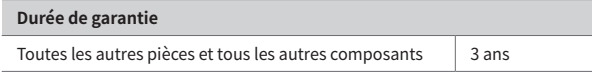

#### **Procédures de recours en garantie**

Pour obtenir un service de réparation sous garantie, l'utilisateur final ou le propriétaire doit communiquer avec l'installateur d'origine du produit Navien. Si l'installateur d'origine ne peut pas être identifié, l'utilisateur final ou le propriétaire peut communiquer avec le service administratif technique de Navien au 1-800-519-8794. Une preuve d'achat est nécessaire pour pouvoir bénéficier des services de garantie.

#### **Service de garantie**

Navien se réserve le droit de remplacer le composant défectueux (pièce), en vertu des conditions de cette garantie limitée, en cas de panne dans des conditions d'utilisation et d'entretien normales au cours de la période de garantie applicable identifiée ci-dessus. Le composant de remplacement doit être une pièce d'origine fabriquée par Navien. Navien peut, à sa seule discrétion, remplacer le produit par un produit neuf ou réparé de qualité et de style comparables. La ou les pièces de rechange ou le produit seront uniquement garantis durant la partie de la durée de garantie applicable du ou des composants d'origine non encore expirée. Le paiement de la main-d'œuvre nécessaire à l'exécution du service sous garantie est soumis à l'accord préalable écrit de Navien et dépendra de la prise en charge par Navien de l'affectation approuvée de la main d'œuvre.

#### **Exclusions de garantie**

La garantie limitée de Navien sera jugée nulle si l'un des faits suivants se produit :

- Installation non conforme, défaut d'installation en stricte conformité avec les procédures du Manuel d'installation et de fonctionnement, installation réalisée par un installateur non agréé et installation en violation des réglementations, lois ou codes de la construction applicables.
- Produit acheté par Internet ou autres canaux de commerce électronique, ou tout installateur ayant obtenu le produit auprès d'un fournisseur ou distributeur non agréé par Navien.
- Absence d'entretiens réguliers, mauvaise utilisation, fonctionnement avec des réglages différents de ceux recommandés ou spécifiés, non conformité avec les instructions ou directives stipulées dans le Manuel d'information pour l'utilisateur.
- Toute modification ou altération du produit, y compris, mais sans s'y limiter, le retrait de tout composant ou pièce, ajout de composants non approuvés, déplacement du produit de son lieu d'installation d'origine ou tout dommage accidentel ou intentionnel du produit.
- Incapacité de l'installateur à se conformer entièrement aux procédures de service de la garantie et à la politique de retour fournies préalablement à l'installateur et telles que disponibles sur le site Web de Navien. Ces politiques comprennent notamment, sans s'y limiter, le manquement par l'installateur de commencer par communiquer avec l'assistance technique de Navien tandis qu'il est en présence du produit pour identifier le problème ou la panne.
- Tout dommage, dysfonctionnement ou défaillance causés par un abus, une négligence, une altération, un accident, un incendie, une inondation, le gel, le vent, la foudre et autre cause naturelle.
- Exploitation, utilisation ou stockage du NaviLink dans une atmosphère ou un environnement corrosif ou contaminé.
- Installation en dehors des États-Unis ou du Canada.

Autres conditions : Cette garantie limitée est soumise aux conditions générales stipulées dans les présentes, ainsi qu'à celles de la page des conditions générales du site Web de Navien disponibles à l'adresse [www.navien.com](http://www.navien.com). À L'EXCEPTION DE CETTE GARANTIE LIMITÉE, NAVIEN REJETTE TOUTE OBLIGATION OU RESPONSABILITÉ À L'ÉGARD DES PRODUITS OU LEUR VENTE ET UTILISATION ET NAVIEN N'ASSUME NI N'AUTORISE EN AUCUNE FAÇON LA PRISE EN CHARGE DE TOUTE OBLIGATION OU RESPONSABILITÉ EN RAPPORT AVEC LES PRODUITS. CETTE LIMITATION COMPREND TOUTE AUTRE GARANTIE, EXPLICITE OU IMPLICITE SUR LES PRODUITS OU PIÈCES OU COMPOSANTS, Y COMPRIS, MAIS SANS S'Y LIMITER, TOUTE GARANTIE IMPLICITE DE QUALITÉ MARCHANDE OU D'ADÉQUATION A UN USAGE PARTICULIER. La responsabilité totale de Navien pour toute réclamation découlant des présentes conditions ne peut excéder le prix d'achat payé pour le produit. NAVIEN NE SAURAIT EN AUCUN CAS ÊTRE RESPONSABLE DES DOMMAGES INDIRECTS, SPÉCIAUX, ACCESSOIRES OU DOMMAGES-INTÉRÊTS OU SANCTIONS, Y COMPRIS LES RÉCLAMATIONS POUR PERTES DE REVENUS, DE PROFITS OU DES OCCASIONS D'AFFAIRES, MÊME SI NAVIEN AVAIT EU OU AURAIT DU AVOIR CONNAISSANCE, RÉELLE OU PRÉSUMÉE, DE L'ÉVENTUALITÉ DE TELS DOMMAGES.

NLK-MN001-1903 ©2019 Navien Inc.

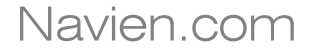

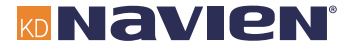

#### H. C O N TECHNOLOGY T H E L E A D ER  $1 N$ **DENS**  $N$   $G$